# **How to add exception for applications in**

## **AVG AntiVirus**

Step 1

Double-click the AVG icon in the taskbar's notification area to open user interface.

Step 2

Click "Computer UPDATING" option to continue.

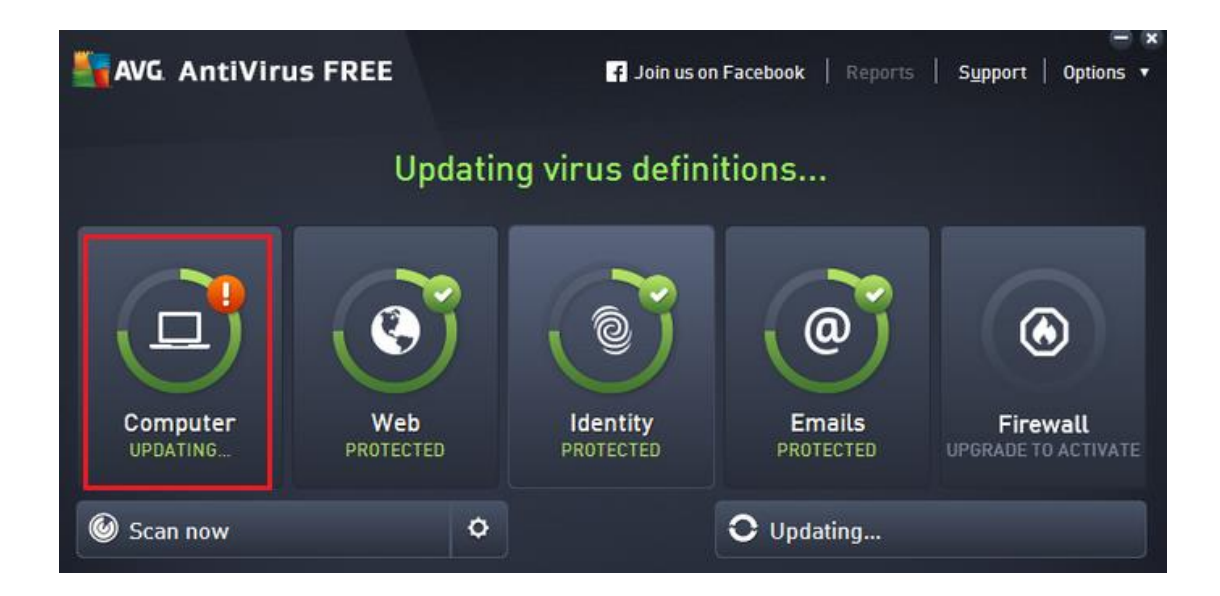

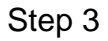

Click the "Manage exceptions" button.

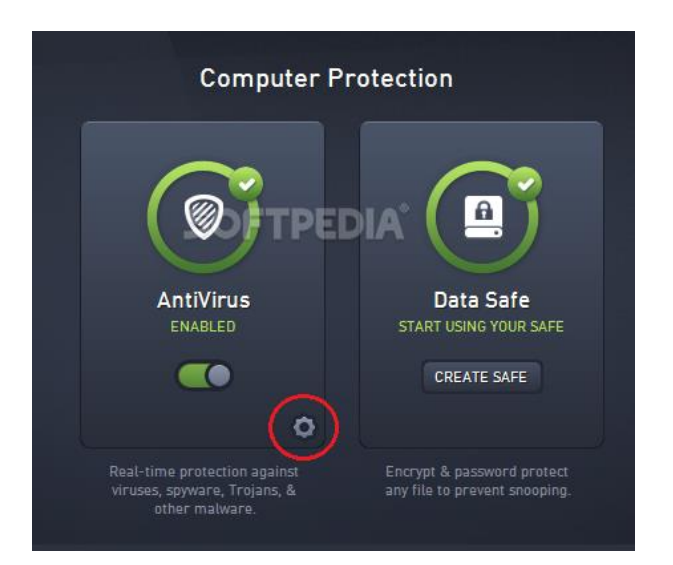

#### Step 4

Select "Exceptions" from the list of options in the left column. Choose "Add Exception" from the options in the right column.

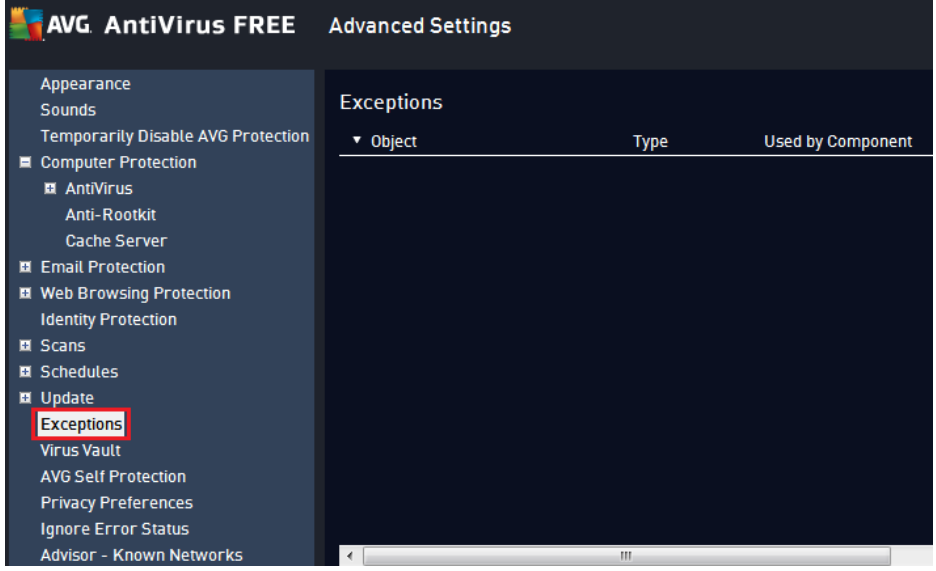

In the drop-down menu please select the exception type.

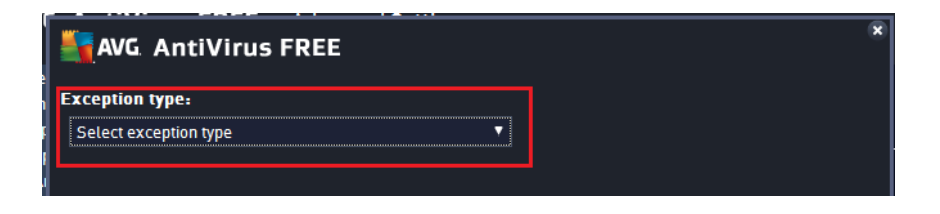

### Step 5

Select the folder or file and click "OK" to add it to the Exceptions list.

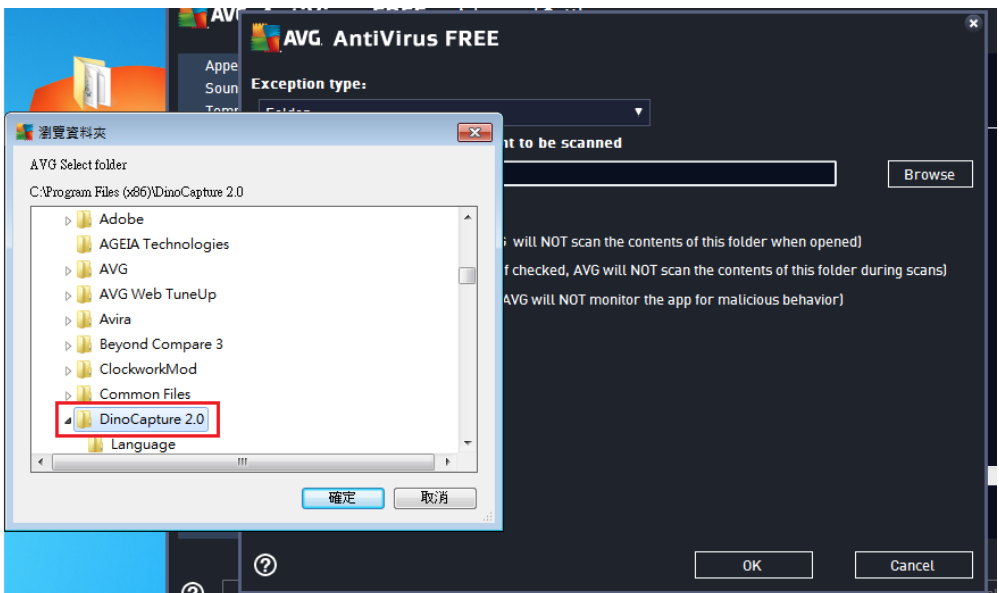

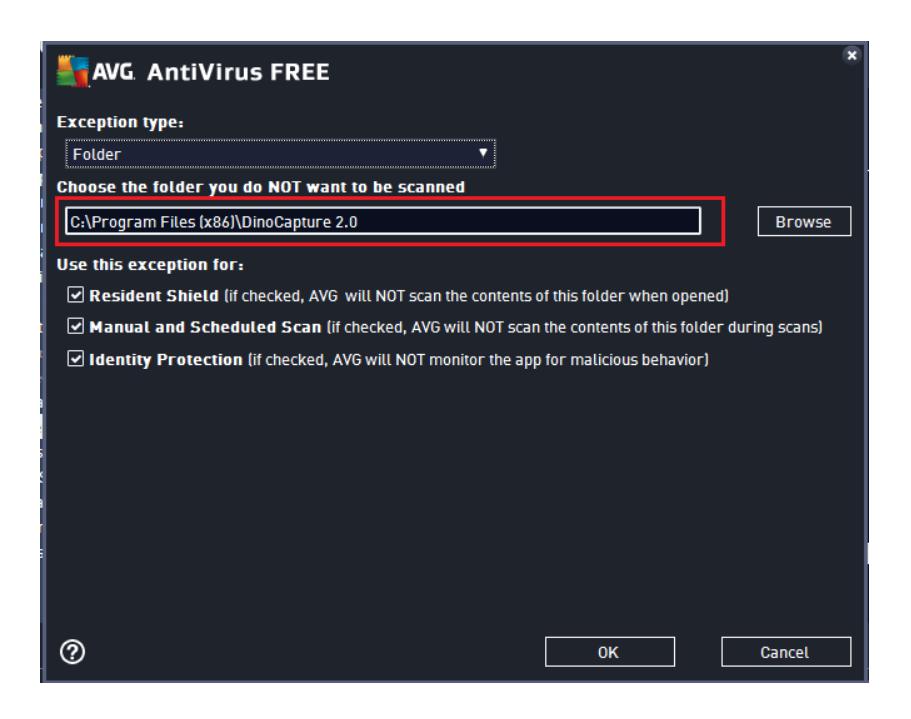

#### Step 6

Click "Apply" to apply the new settings. Click "OK" to close the AVG Advanced Settings window.

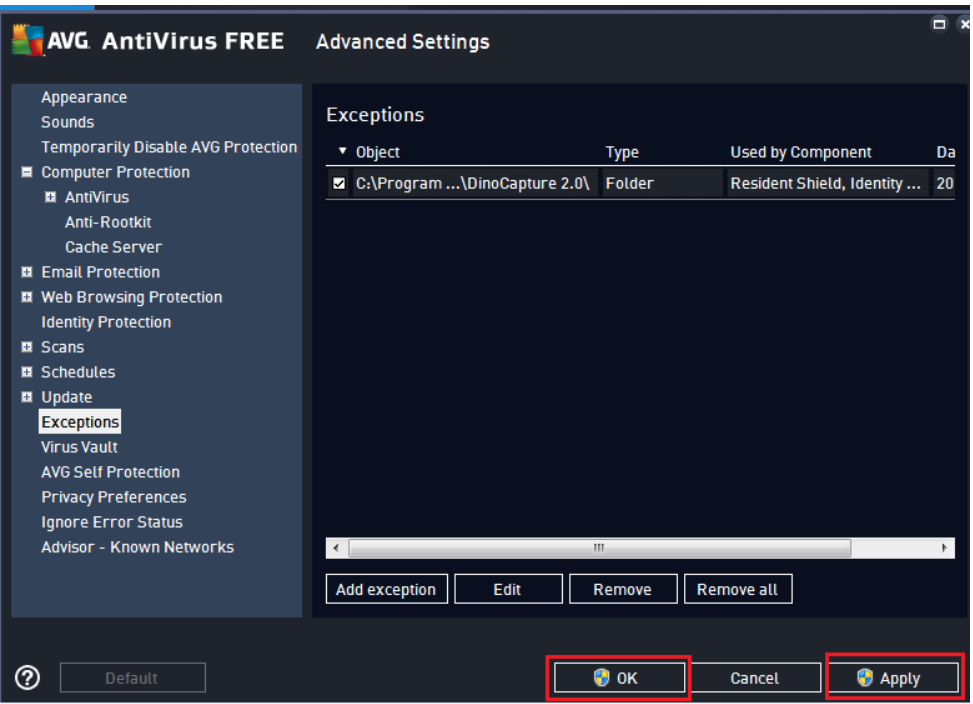